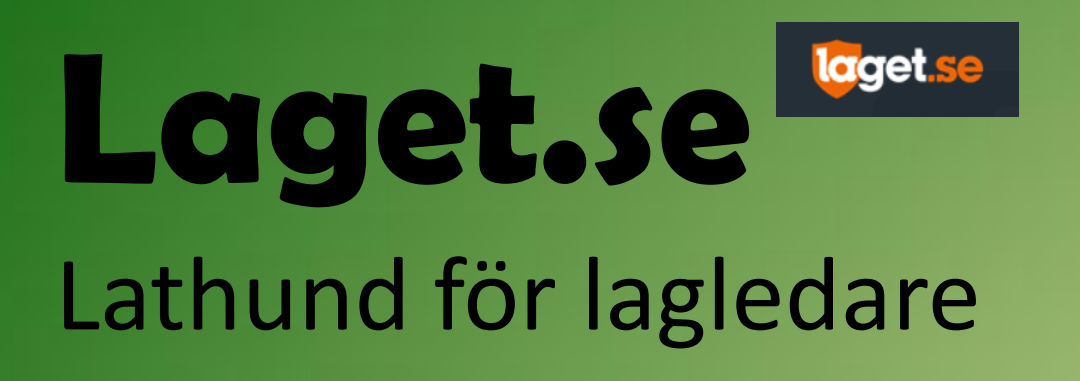

### **Lär dig skapa, redigera och hantera…**

- •Medlemmar i ditt lag
- •Närvarorapportering, LOK-stöd
- •Kontakt med spelare, föräldrar och ledare
- •Nyheter på lagsidan
- •Medlems- och aktivitetsavgifter

…via appen Laget.se (gratis) eller hemsidan www.laget.se/FjardhundraSK (eller [www.fsk.nu](http://www.fsk.nu/))

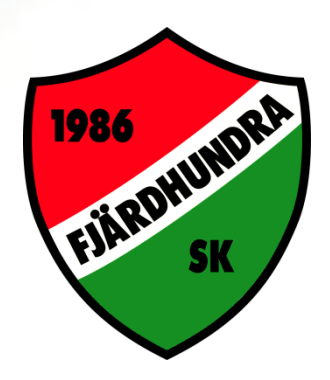

I denna lathund visas inga instruktioner på appen, men den är mycket lik hemsidan.

# Inloggning

Inlosening

Logga in med uppgifter du fått, alternativt tryck "Glömt lösenord?".

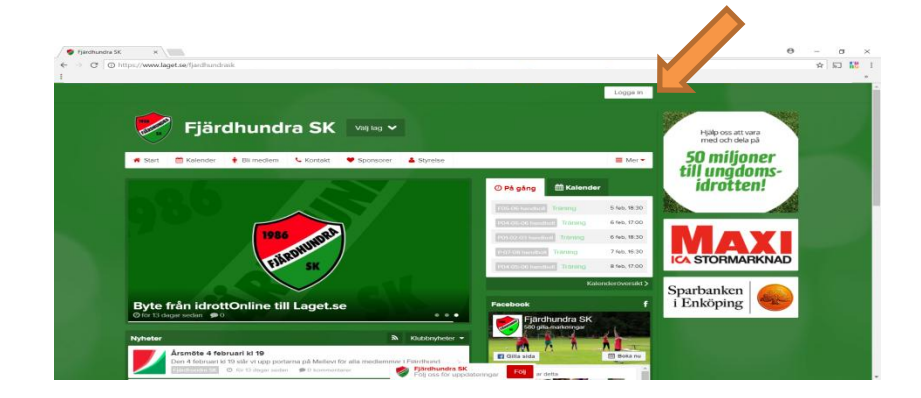

Om du får felmeddelandet *"Den angivna e-postadressen hittades inte."* så har du angivit fel mailadress, alternativt så finns du inte i registret. Kontakta medlemsansvarig.

# Fylla i och ändra dina uppgifter

Tryck på den lilla gubben alt. din bild

Här kan du välja "Mina uppgifter", "Mina barn" och "Logga ut".

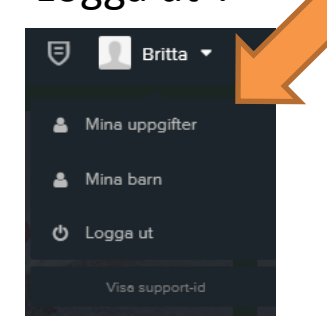

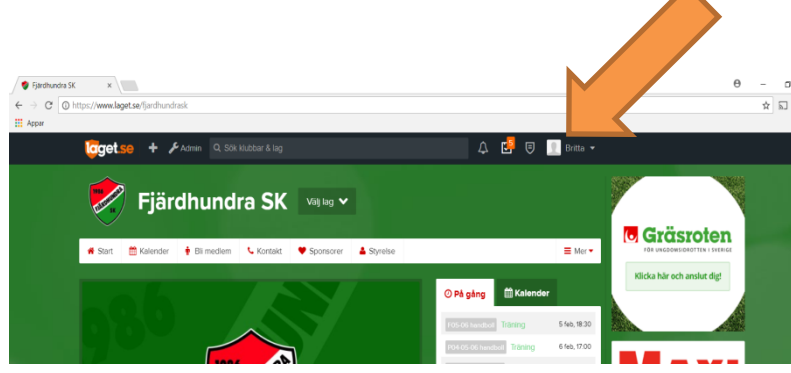

Uppeirer

#### Mina uppgifter:

•Byta lösenord

•Fylla i kontaktuppgifter

•Ändra Notisinställningar (default är allt i bockat, vilket betyder att mail går ut så fort en nyhet läggs in på ditt lag eller Fjärdhundra SK till exempel.)

#### Mina barn

Här ska förhoppningsvis dina barn finnas med. Gör de inte det, kontakta medlemsansvarig. Du kan även ändra deras uppgifter, men lägg bara in barnets egna mail eller telefonnummer INTE dina uppgifter. Om barnet inte har mailadress eller telefonnummer så lämna fälten tomma.

Lagex

När du är klar med dina egna inställningar är det dags att ge sig på ditt lag. Välj ditt lag i lagväljaren. Tryck på den lilla skiftnyckeln Admin. Har du ingen skiftnyckel så är du inte lagadmin för det aktuella laget, kontakta medlemsansvarig.

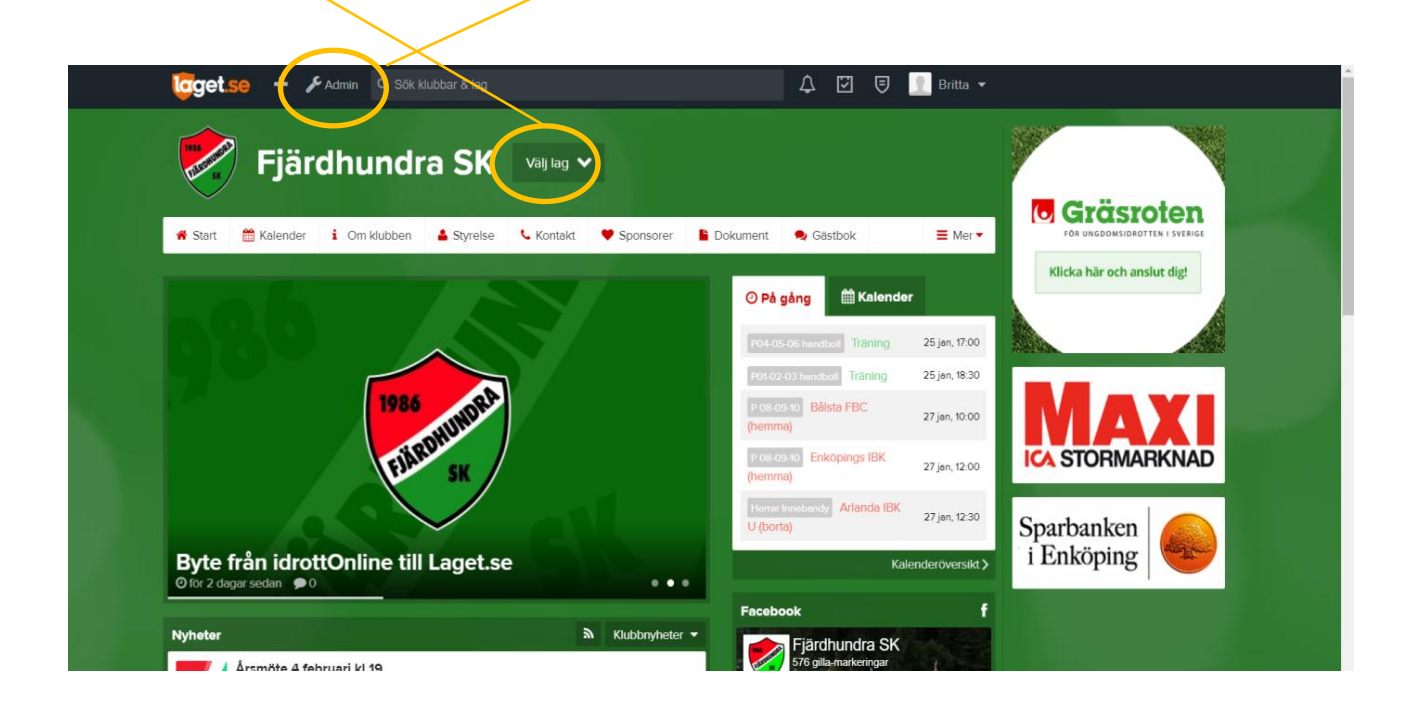

En ny meny till vänster dyker upp, Information, Design och Filer.

Under Information kan du göra utskick till laget via mail och sms-grupp. Lägga in aktiviteter så att de hamnar i lagets kalender, lägga in eller ändra i lagets nyheter osv, men även kontrollera och ändra lagets medlemmar och dess uppgifter.

Under Design kan olika menyval göras till exempel. Ändra inte designen på ditt lags hemsida själv. Vill du ändra på något kontakta IT-ansvarig. Vi vill behålla en enhetlighet på Fjärdhundra SKs alla undersidor.

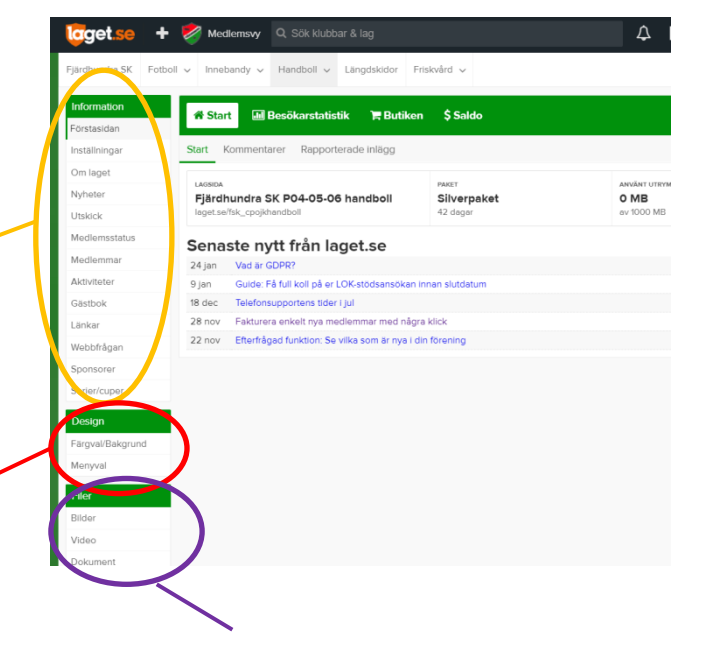

Lagex

Under Filer kan du ladda upp bilder, Video och Dokument

Det viktigaste funktionerna finns under Information. I lathunden går vi igenom

- •Medlemmar
- •Serier/cuper
- •Aktiviteter
- •Nyheter
- •Utskick
- •Medlemsstatus

OBS! Ändra helst inte ditt lags inställningar utan att kontakta IT-ansvarig, vi vill behålla en enhetlighet på Fjärdhundra SKs alla undersidor.

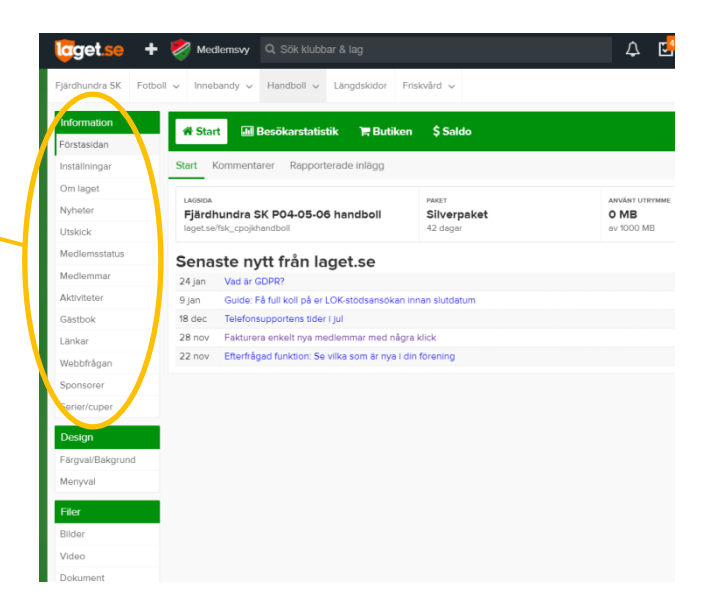

Lagex

# Kontrollera ditt lags medlemmar

#### I menyn till vänster, under Information, välj Medlemmar.

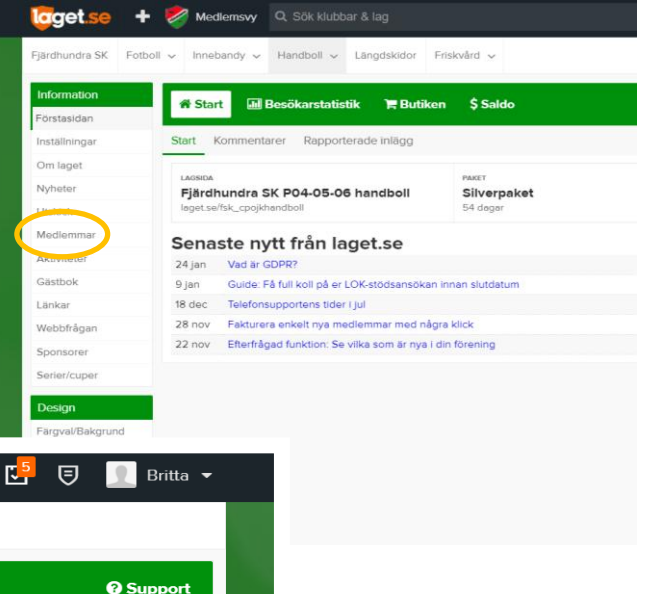

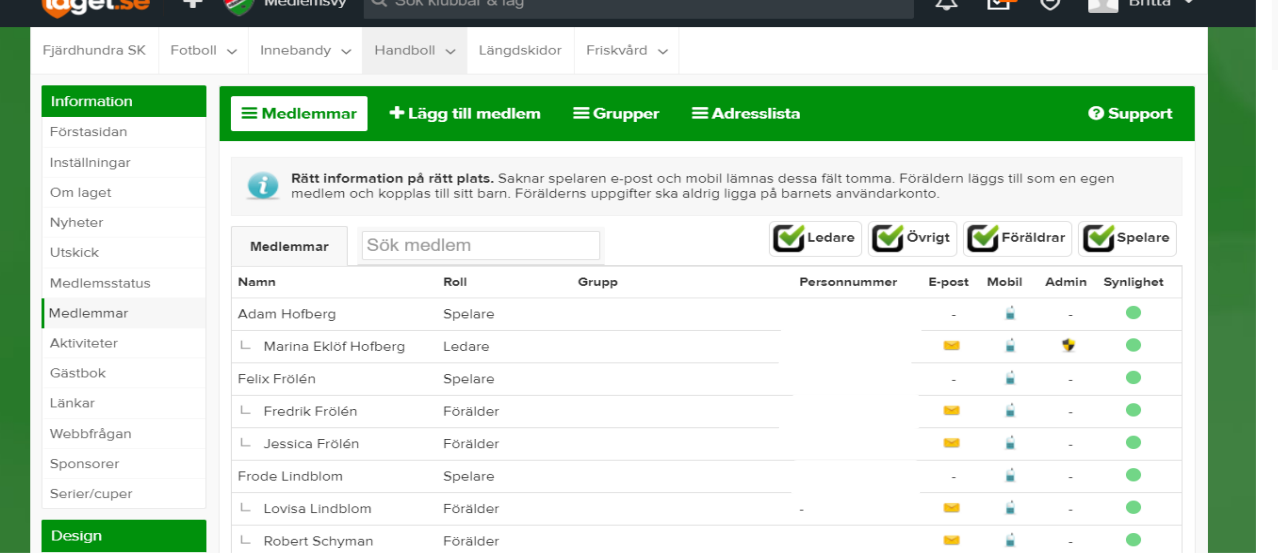

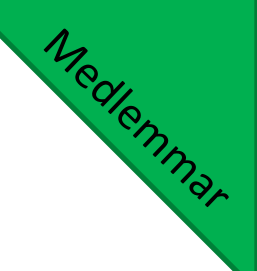

# Lägg till ny medlem

Saknas någon i ditt lag (Spelare/Förälder/Ledare)? Tryck + Lägg till medlem

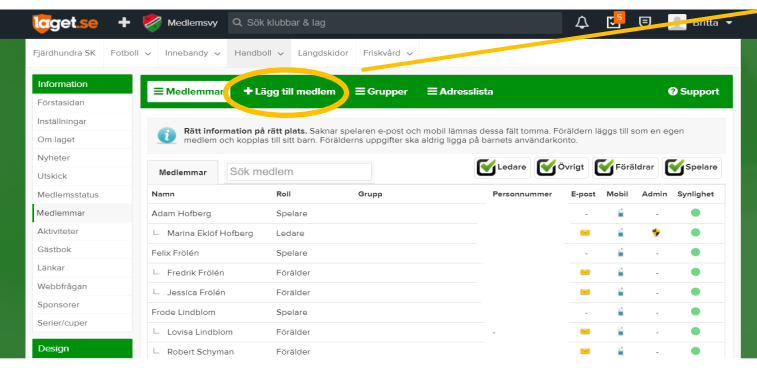

Viktigt! *Personnummer och mailadress*. Har inte barnet någon egen, fyll INTE i föräldrarnas uppgifter. Lägg istället till föräldern som en ny medlem "+ Lägg till medlem". Föräldrar behöver inte ha personnummer.

Fyll i personnummer eller mailadress. Eventuellt finns personen i registret redan. Om inte, fyll i uppgifterna enligt formuläret (visas på nästa blad).

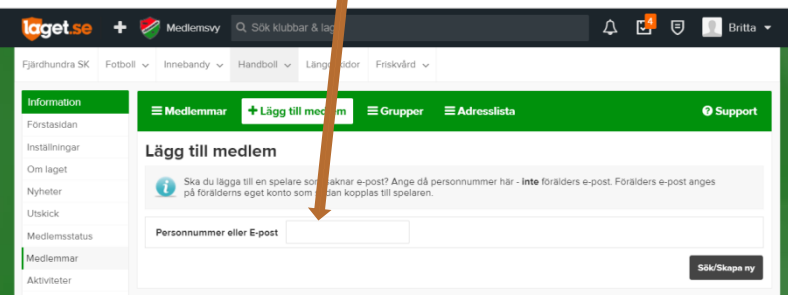

# Lägg till ny medlem

Personnummer (annars inget LOK-stöd).

E-post (annars ingen avgift)

Du kan välja om personen ska synas på ditt lags Kontakt-flik, eller om personen ska vara Admin för ditt lag.

Välj rätt roll (annars fel avgift), t ex Spelare, förälder eller lagledare.

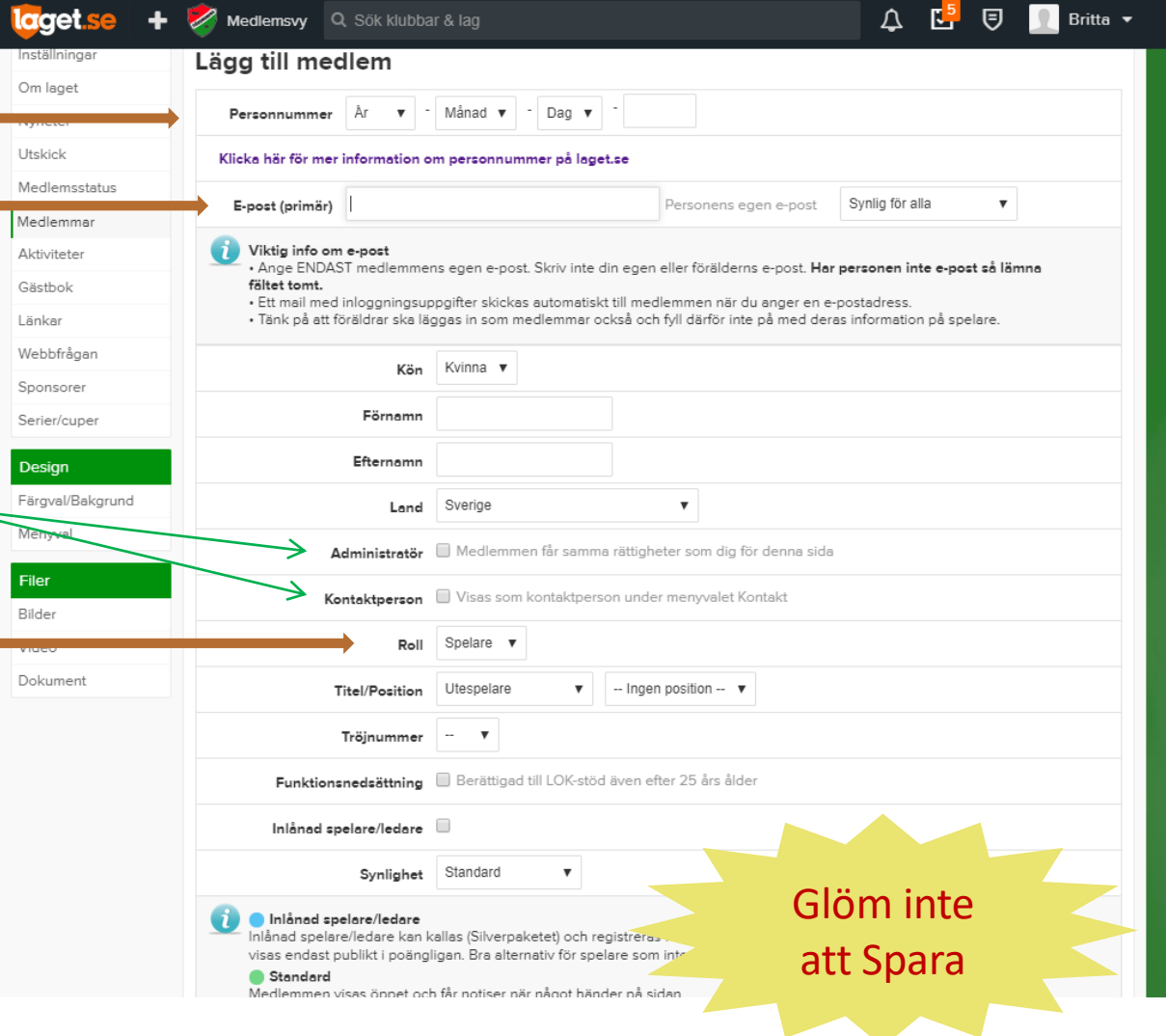

Medlemmar

# Ändra/Lägga till uppgifter

Vill du ändra eller lägga till uppgifter på en medlem? Tryck på medlemmens namn, sedan Redigera.

Medlemsw Q Sok klubbar & lac

 $\text{+}$  Liiga till medlem  $\equiv$  Grupper  $\equiv$  Adres

Literatelridae Bristoched

Synlig för medli Synlig för alle

Spelare

Torstuna Ashy 2 749.72 **Bootne** Ort Fiardhundra

Förälder Marina Eklöf Hofberg

Förälder Ej vald Förälder Ej vald

 $\equiv$  Medlem

elix Fröl

Adam Hofberg Adress

Medlemsvy Q Sök klubbar & la

 $\triangle$   $E^{\bullet}$   $\Theta$   $\blacksquare$  Britte

Ledare Vorigt Föräldrar Spelare

**O** Sure

△□□●■■■

### Under Kontaktuppgifter kopplas barn ihop med resp förälder  $\phi$ ch tvärtom.

Medlemmar

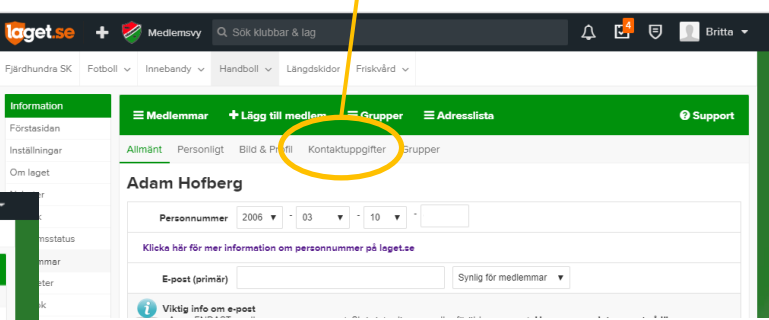

### Här kopplas barn ihop med resp förälder och tvärtom.

Glöm inte att Spara

# Skapa en grupp i ditt lag

Medlemmar

För att underlätta bland annat utskick i ett senare skede kan du skapa Grupper i ditt lag. Grupper för *alla spelare*, *alla ledare* och *alla föräldrar*  skapar laget. se automatiskt, men ett exempel kan vara att fyra föräldrar ingår i en föräldragrupp.

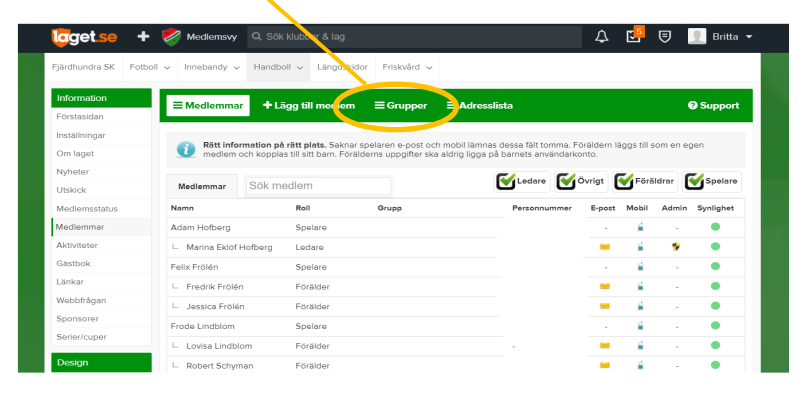

### Det viktigaste funktionerna finns under Information.

#### •Medlemmar

#### •Serier/cuper •Aktiviteter

### •Nyheter

•Utskick

•Medlemsstatus

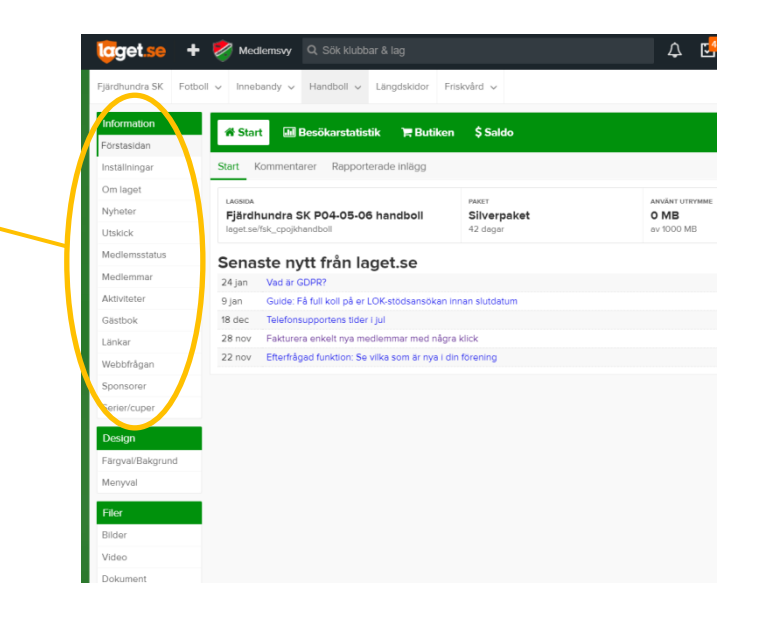

Lagex

Om ditt lag är med i en serie, börja med att klicka in på Serier/Cuper.

Här kan du söka efter serier eller skapa egna, till exempel Irstablixten eller Träningsmatcher.

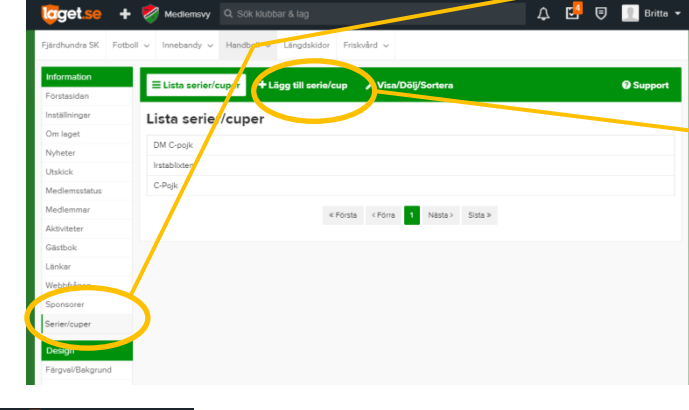

Välj +Lägg till serie/cup om du vill lägga till matcher i kalendern.

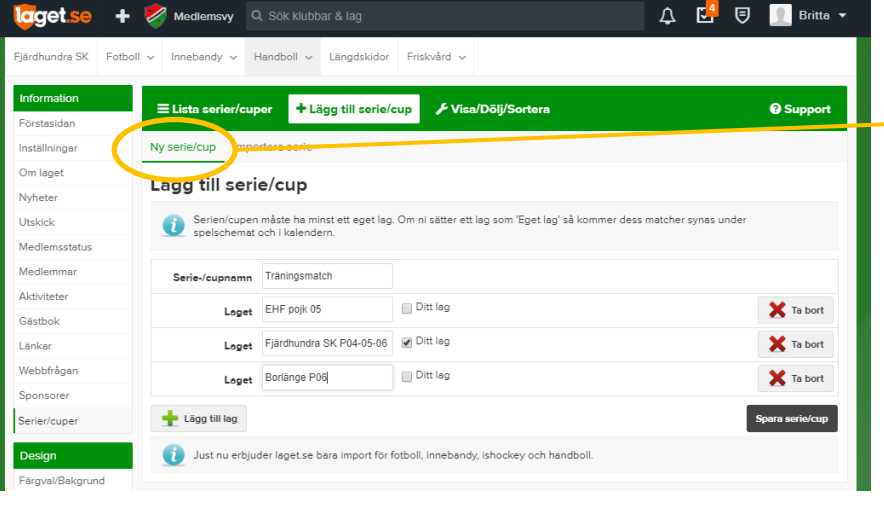

Välj Ny serie/cup om du vill lägga till matcher utanför ordinarie serie. Välj ett lämpligt namn på din egna serie. Fyll i lagens namn (det går även att fylla på med fler senare). Bocka i vilket av lagen som är ditt egna lag.

> Glöm inte att Spara

Välj +Lägg till serie/cup, sedan Importera serie om ditt lag är med i en serie (gäller endast innebandy, handboll och fotboll). Välj förbund, säsong och serie/cup i listmenyerna.

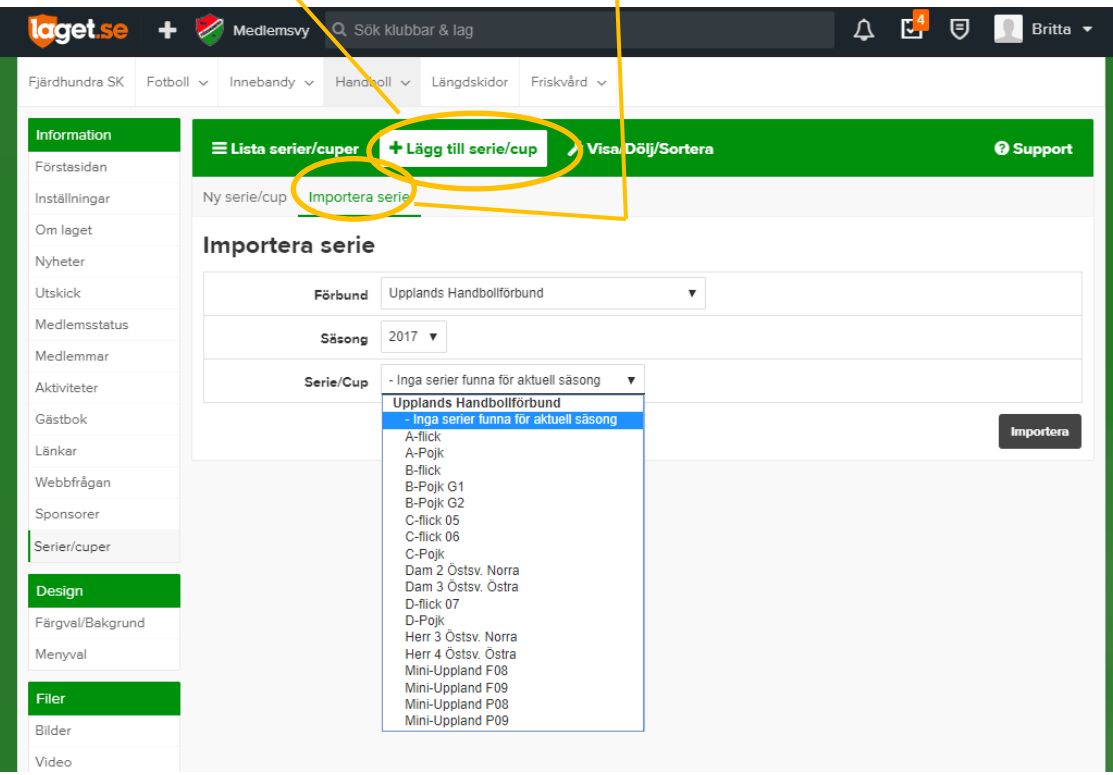

För att skapa en aktivitet, såsom till exempel träning eller match (ej serie) välj "Aktiviteter" i menyn till vänster. Lagets inlagda aktiviteter visas.

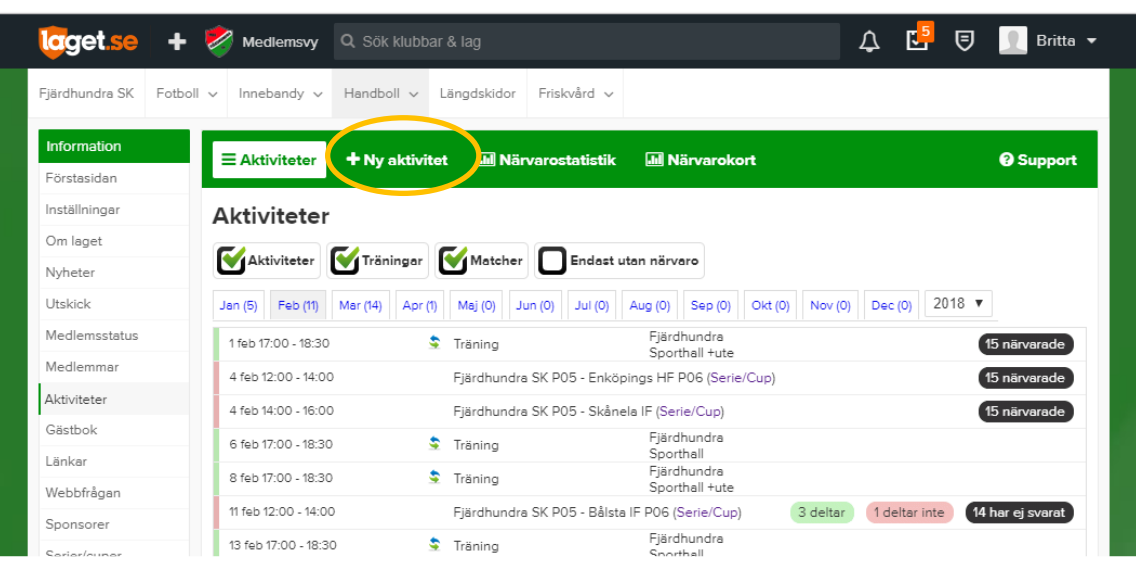

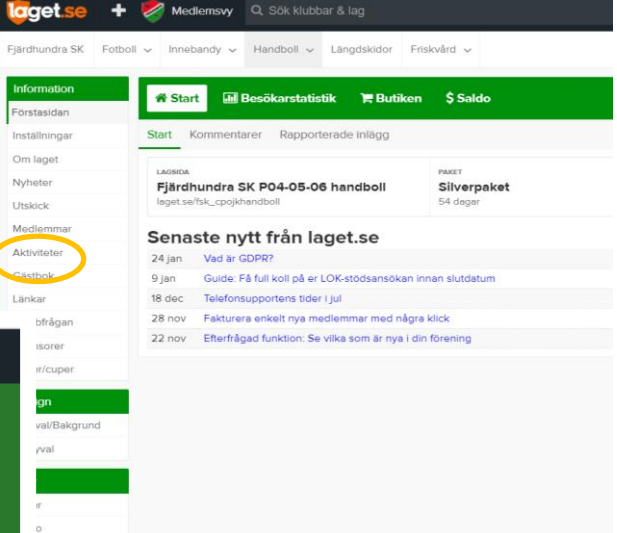

Aktiviterer

Välj +Ny aktivitet för att skapa till exempel träningstillfällen

Aktiviteter

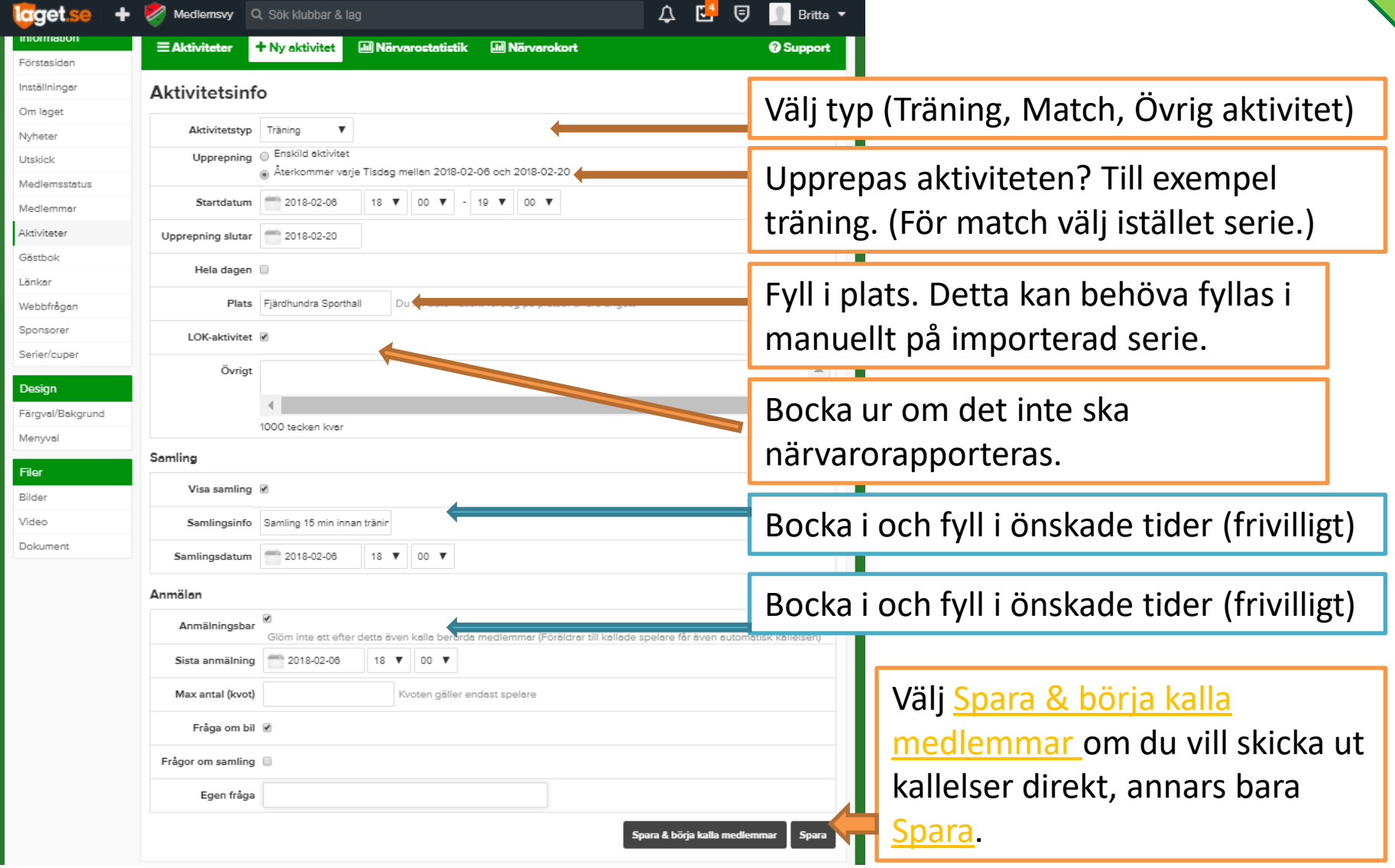

För att redigera eller skapa kallelser i efterhand, tryck på den aktuella aktiviteten i listan och Redigera.

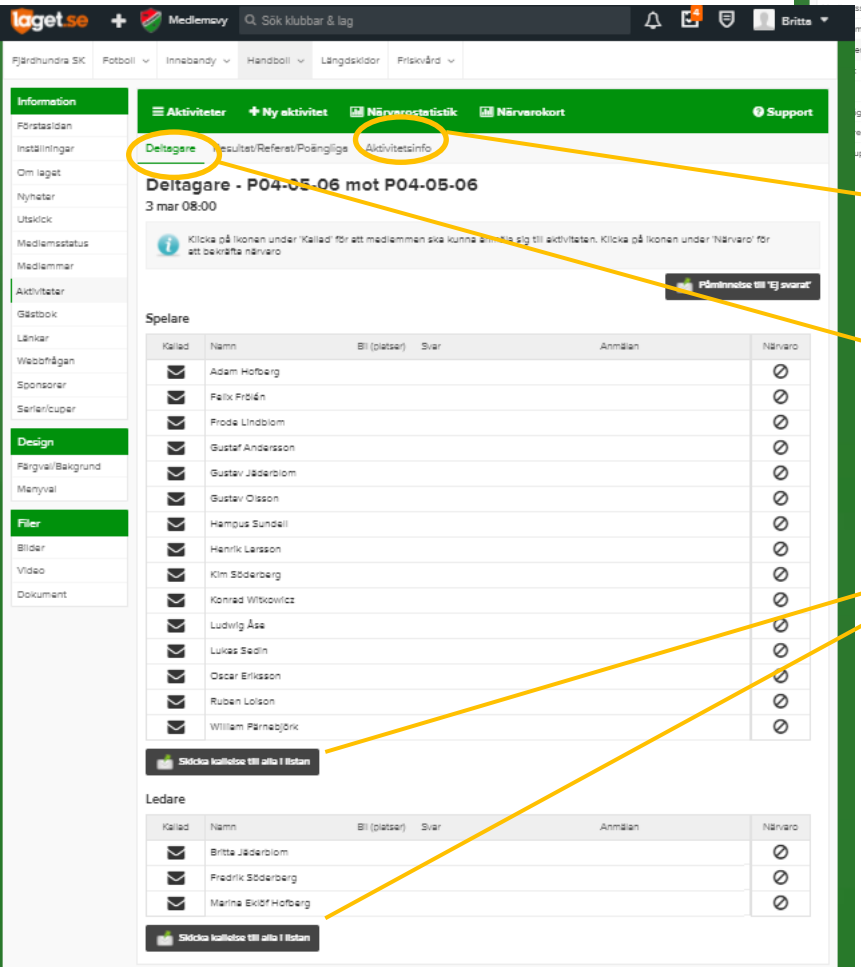

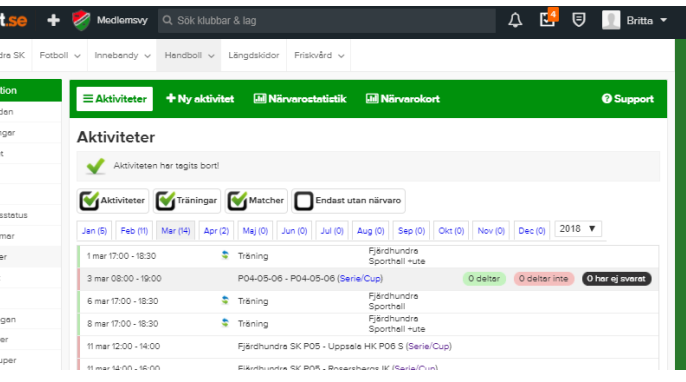

Under Aktivitetsinfo redigeras till exempel tid och plats.

Under Deltagare välj vilka som ska få en kallelse (tryck på kuvertet) eller Skicka kallelse till alla i listan.

Under Deltagare hanteras även närvarorapporteringen (LOK-stödet). Bocka i vilka som är närvarande genom att trycka på

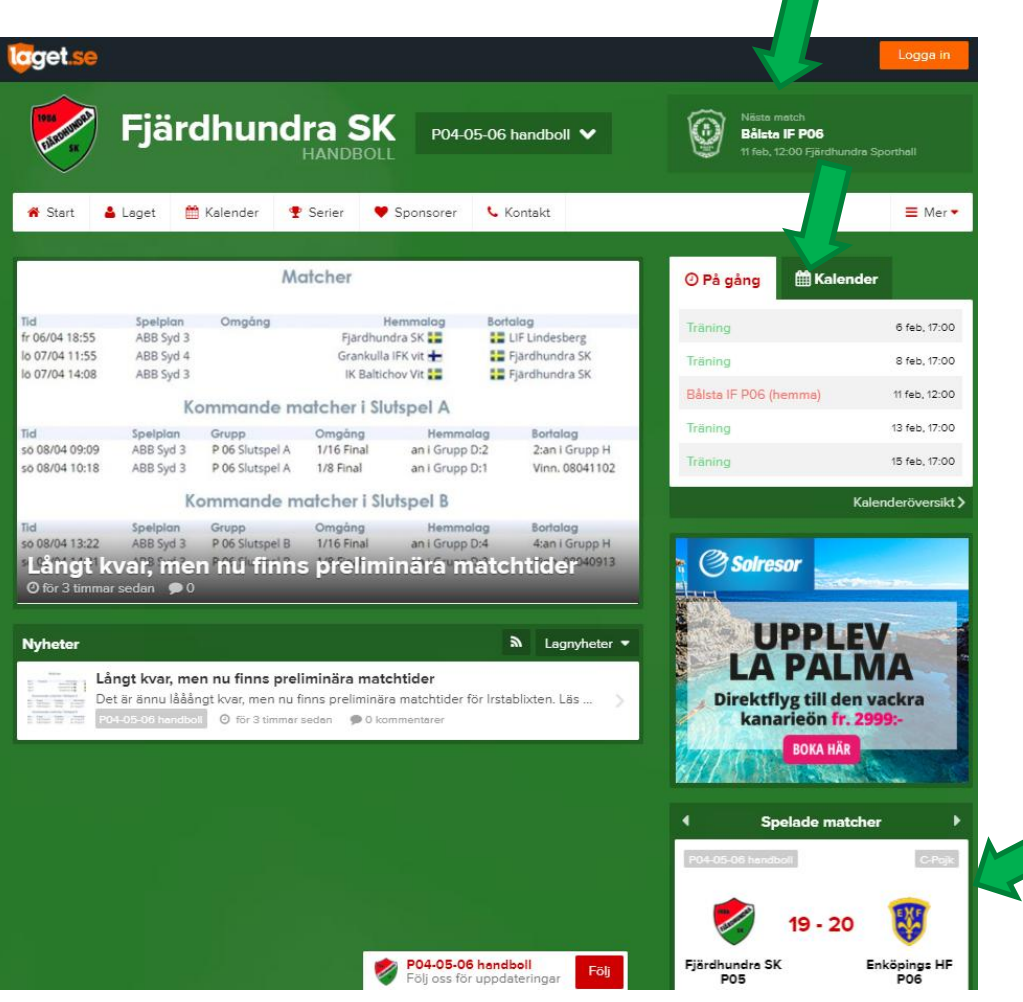

När du importerat serien och aktiviteter som till exempel träningar är skapade, så visas tider och resultat automatiskt på hemsidan.

Aftilitie

### Närvarorapportera, LOK-stöd

Aktivitete Gästbol Länkar Webbfråga Sponsorer Serier/cupe **Design** Färgval/Bakgr Menyva

För att närvarorapportera en aktivitet, välj "Aktiviteter" i menyn till vänster. Lagets inlagda aktiviteter visas, högst upp visas de som ska närvarorapporteras.

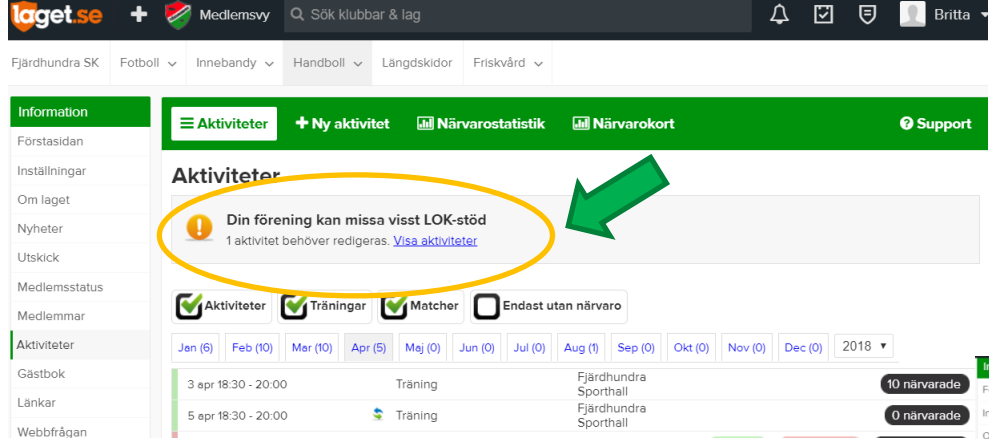

#### Tryck på "?", så bockas personen i som närvarande.

Aktiviteter

Närvarorapporteringen sköts bäst i appen. T ex under "Aktiviteter" och "Närvaro".

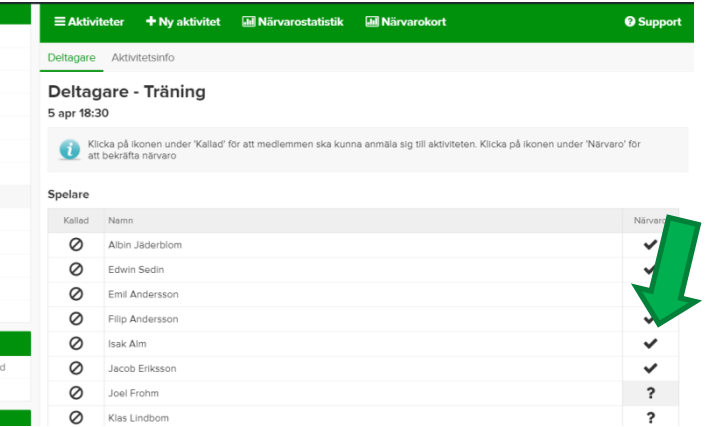

### Det viktigaste funktionerna finns under Information.

•Medlemmar •Serier/cuper •Aktiviteter

#### •Nyheter

•Utskick •Medlemsstatus

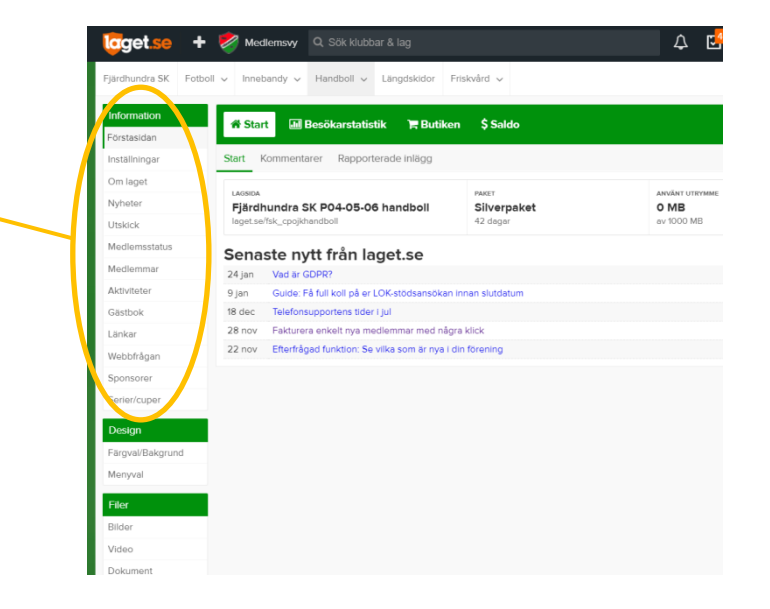

Lagex

### Skapa nyheter

För att skapa en nyhet på ditt lags hemsida, tryck på + alternativt Admin

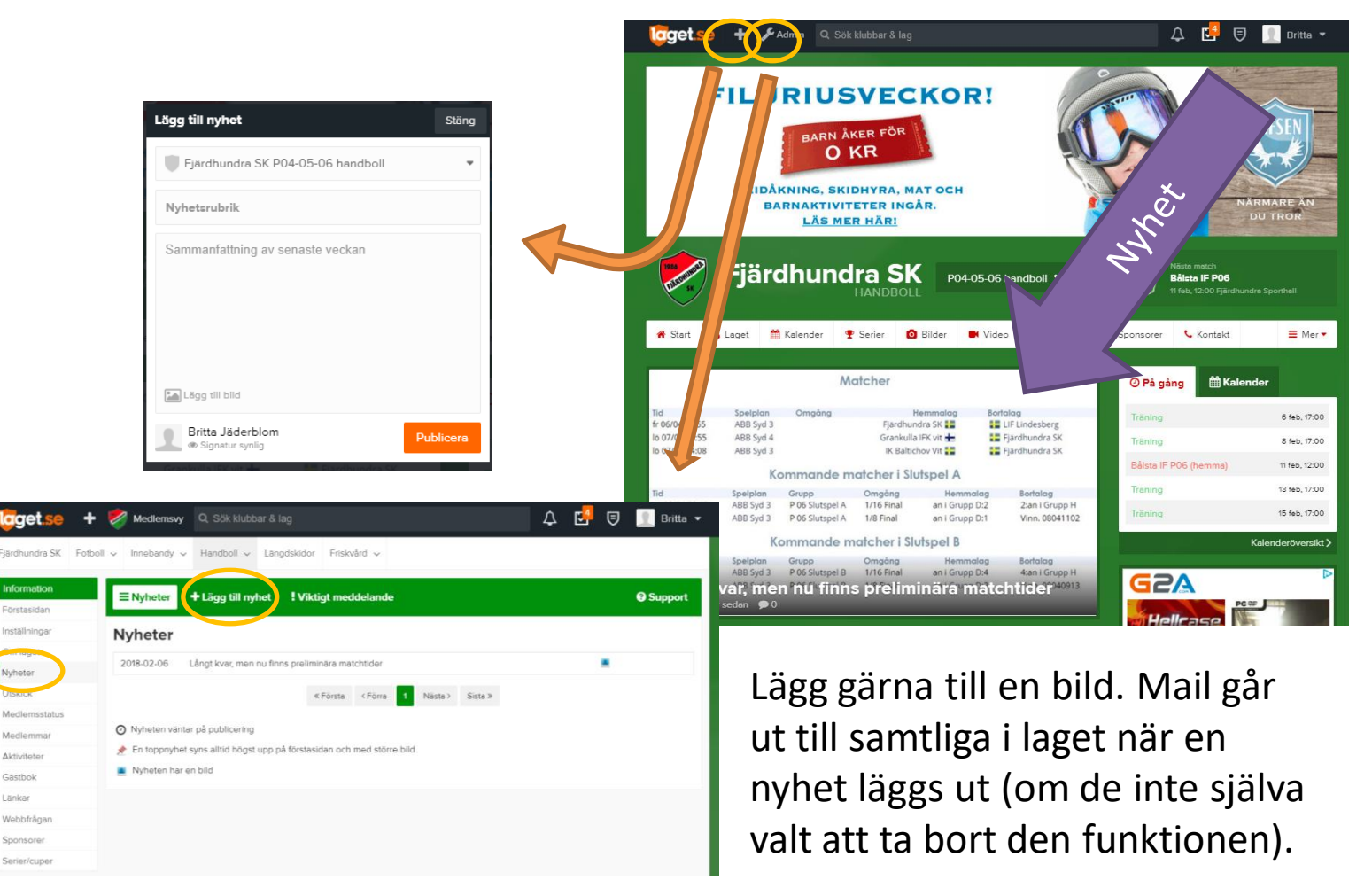

**Nyheter** 

### Det viktigaste funktionerna finns under Information.

- •Medlemmar •Serier/cuper •Aktiviteter •Nyheter
- •Utskick
- •Medlemsstatus

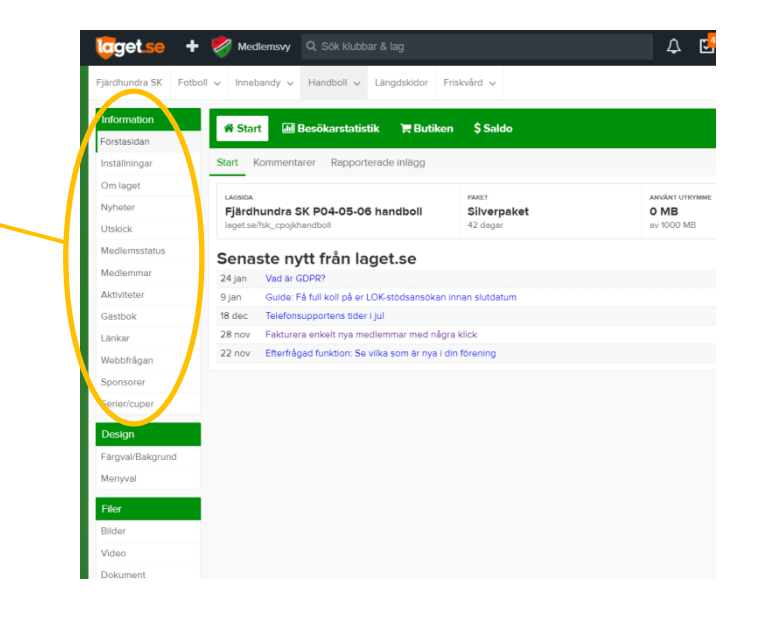

Lagex

### Skapa utskick

Kontakta föräldrar och/eller spelare via mail eller sms!

Kontakta föräldrar och/eller spelare via mail eller sms! Välj Utskick och E-post eller SMS. För att detta ska vara användbart förutsätts att e-mail och mobilnummer fyllts i på medlemmarna (samt ev föräldrar) i laget.

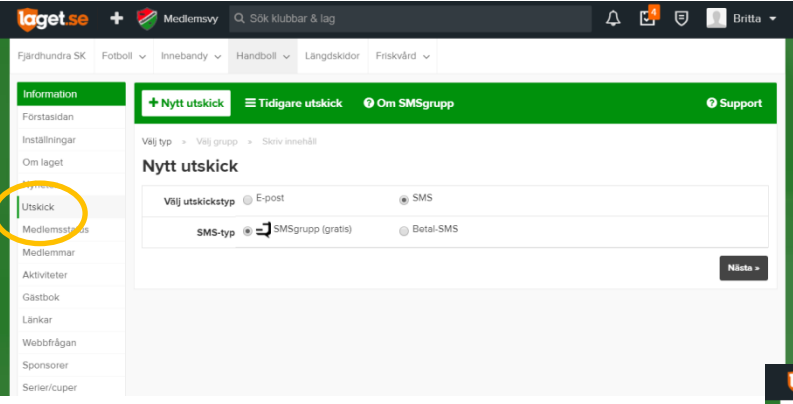

För till exempel E-post, välj vilka som ska kontaktas, Spelare, Ledare eller Föräldrar (du kan även skapa egna grupper under Medlemmar).

Utskick

#### Fyll i ditt meddelande.

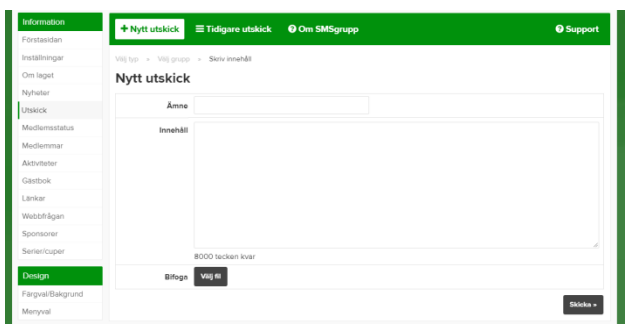

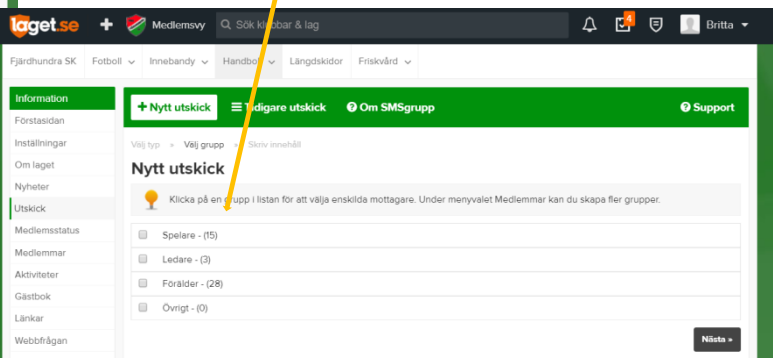

### Det viktigaste funktionerna finns under Information.

- •Medlemmar •Serier/cuper
- •Aktiviteter
- •Nyheter
- •Utskick
- •Medlemsstatus

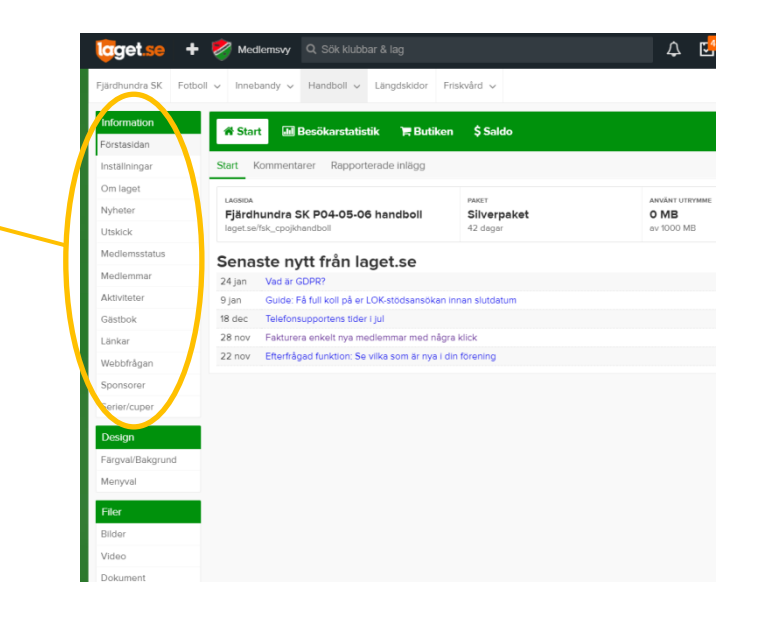

Lagex

### Betalda, obetalda avgifter?

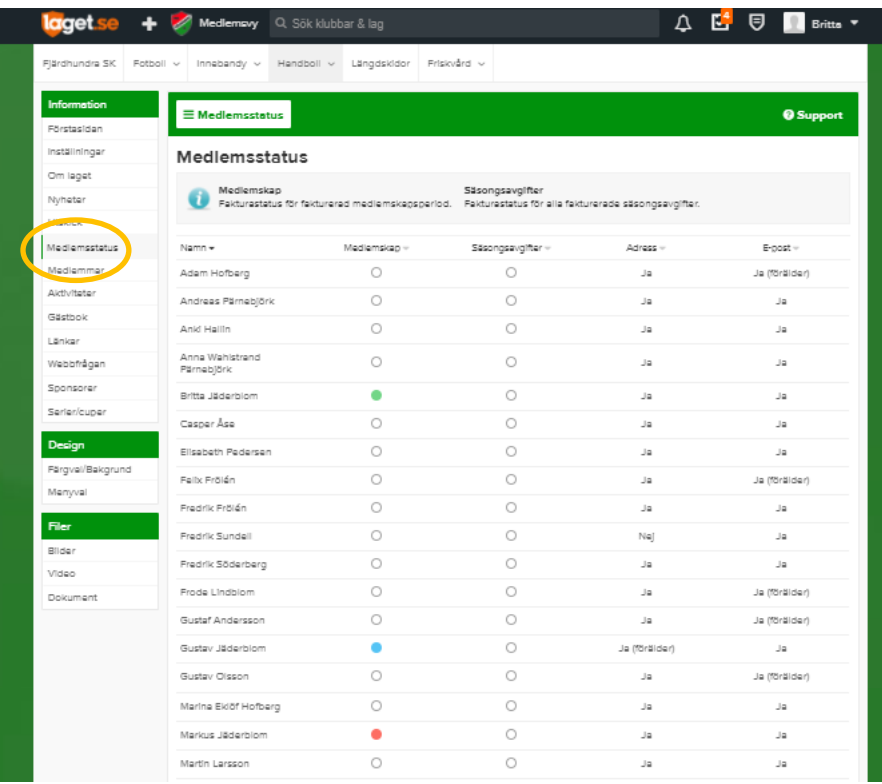

Under Medlemsstatus kan du kontrollera om ditt lags medlemmar betalat sina avgifter.

- Faktura skickad, ej betald, ej förfallen.
- Faktura skickad och betald.
- Faktura skickad, ej betald, förfallen.
- Ingen faktura skickad.

De som bara är markerade som föräldrar i Fjärdhundra SK behöver inte betala medlemsavgift och ska inte heller faktureras. Medlemsavgiften (Medlemskap) skickas ut i början av året. Aktivitetsavgiften (Säsongsavgifter) skickas ut i samband med säsongsstart. *Meddela medlemsansvarig om du upptäcker någon ofakturerad spelare i ditt lag*.

### Kontaktpersoner

Förhoppningsvis hittar du den du söker under "Kontakt". Välj "Fjärdhundra SK klubbsida" i lagväljaren.

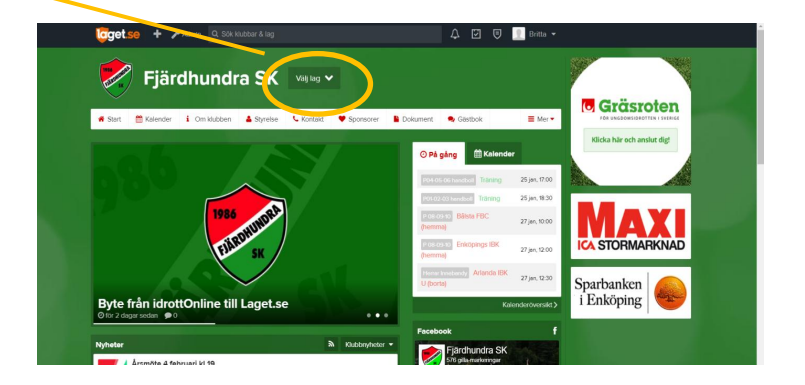

IT- och medlemsansvarig: Britta Jäderblom Tel: 070-3730529, E-mail: medlem@fsk.nu